# BE A BROOKLYN MEDIA MAKER Continue your education with BRIC Media Education BRICartsmedia.org/bme

#### **DIGITAL PHOTO ENHANCEMENT**

Gimp is a freeware image editing and manipulation program. It is similar to Photoshop in many ways: you can add/edit layers, add effects, text, among many other things. Gimp is a free program, you can download it here: http://www.gimp.org/downloads/

#### Basic interface

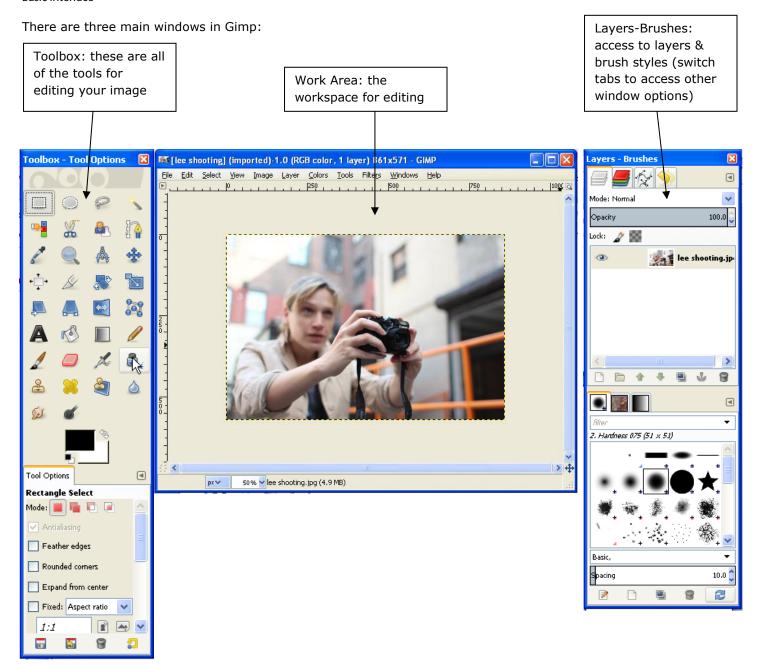

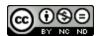

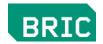

# The Toolbox - Tool Options window

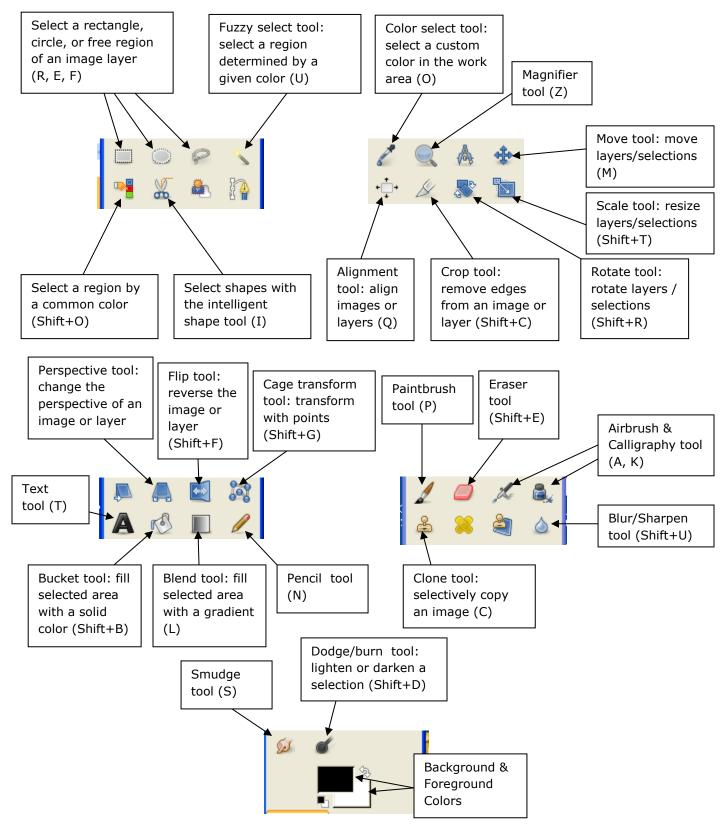

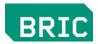

# **Layers-Brushes Pane**

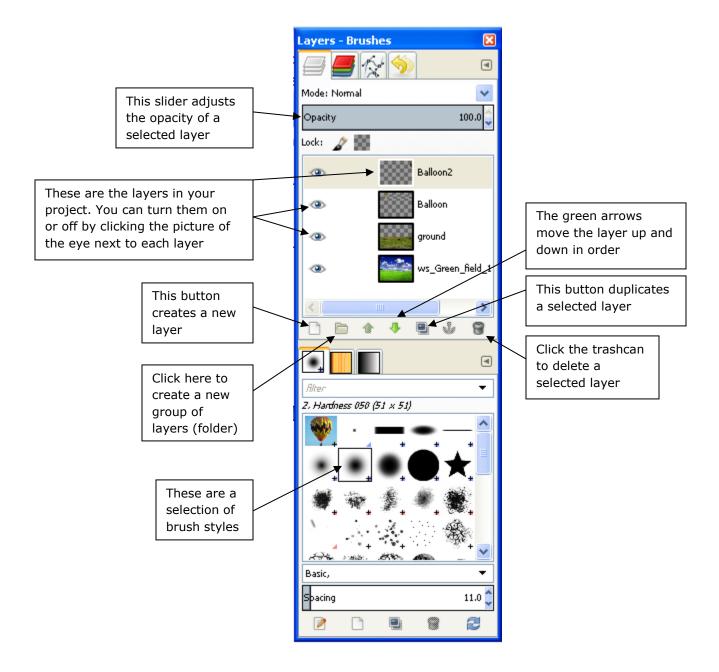

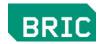

# Using the tools you learned in class

# To save an image as a multi-layered project

In the toolbar, Go to File → Save as → YOURNAME.xcf (.xcf is a Gimp file format)

#### To export an image to another more usable format (.jpeg, .png, .psd)

In the toolbar, Go to Export → select file type, choose desired format, choose destination, click export

# To use the red eye removal filter for fixing red eye in an image

- •Duplicate layer
- •In the toolbar, Go to Filters  $\rightarrow$  Enhance  $\rightarrow$  Red eye removal
- •Slide the threshold fader to remove red eye to the desired level

# To fix an old photo with rips, tears or holes

- Duplicate layer
- •Click on clone stamp tool
- •Press and hold the command key while clicking on the source to select the "good" part of the image to replicate it
- •Click to paint over white spots or tears

# To remove a person or object from an image

- Duplicate layer
- •Click on clone stamp tool
- •Press and hold the command key while clicking on the source to select the "good" part of the image to replicate it
- •Click to paint over the person or object to remove it

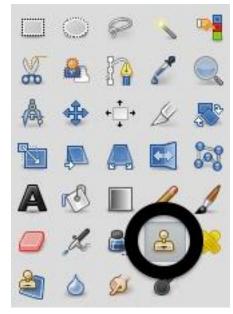

← Clone tool

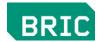

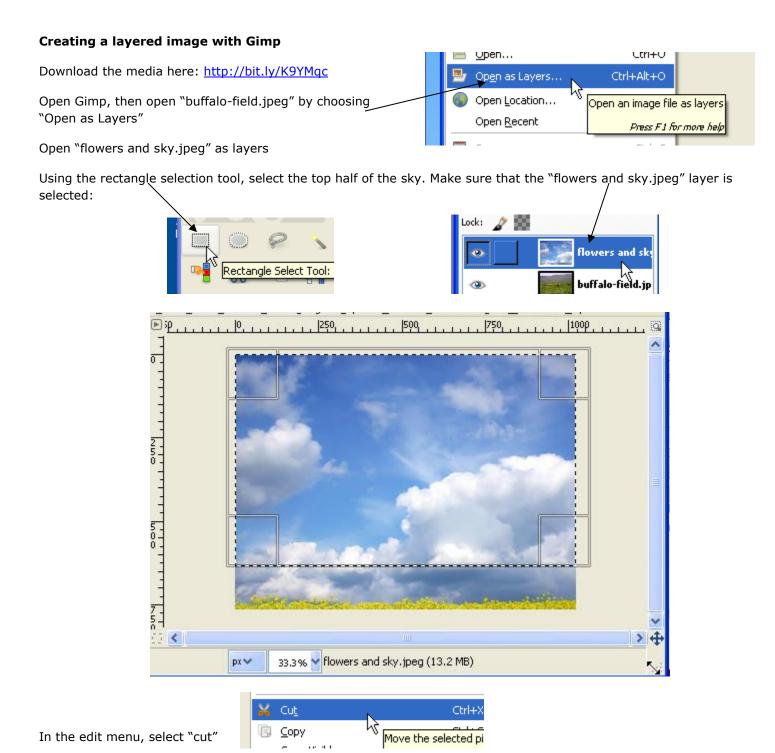

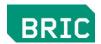

In the edit menu, select "paste as," and then choose "new layer"

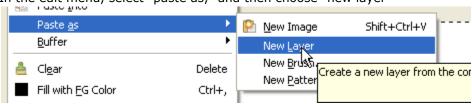

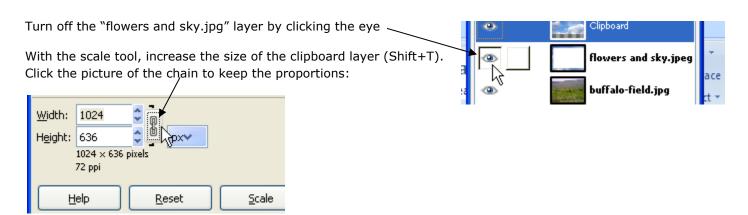

Move the layer to the top of the image canvas with the move tool (M) Your image should look something like this:

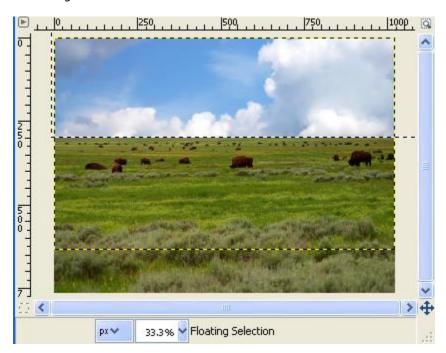

Save the project

Open "hot air balloon2" as layers

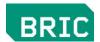

With the free select tool (F), draw a circle around the balloon to select it:

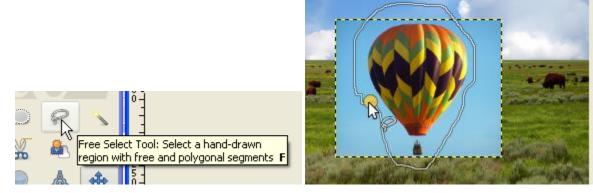

Cut the selection, then paste as a new layer

Turn off the "hot air balloon2.jpg" layer by clicking the picture of the eye

On the "Selection" menu, choose "select none" (Shift+Ctrl+A):

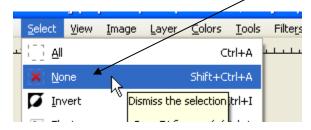

With the fuzzy selection tool (U), select the blue around the edges of the balloon, then hit the delete key on the keyboard to delete the blue. Keep selecting and deleting the remaining blue:

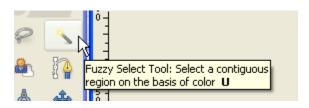

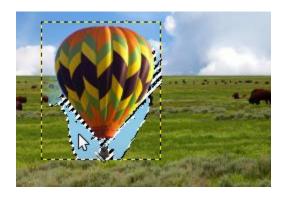

Resize the modified balloon with the scale tool

Duplicate the balloon twice by clicking on this button: -

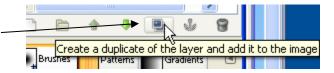

Resize the other two balloon layers with the scale tool, and reposition them with the move tool. Your image should now look something like this:

# BRIC

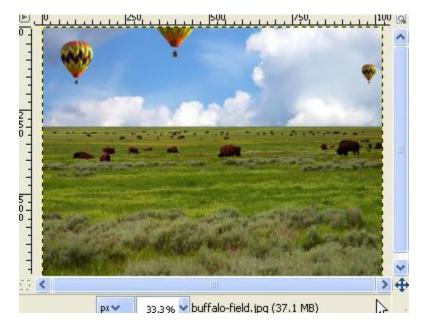

Export the image by going to the File menu and clicking on "Export." Gimp defaults by saving it as a Jpeg image. You can also save as a .PNG (Portable Network Graphic image) .GIF/.TIF etc. by choosing the correct extension.

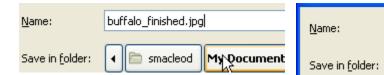

Click export, and a dialog box will open. Choose the quality that you want the image to be exported, and then click "Export."

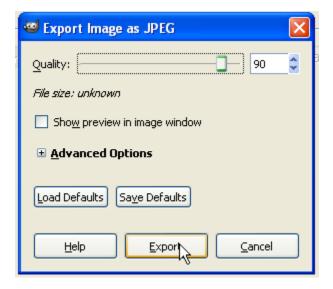

buffalo-field.png

macleod 🚞

My Documer